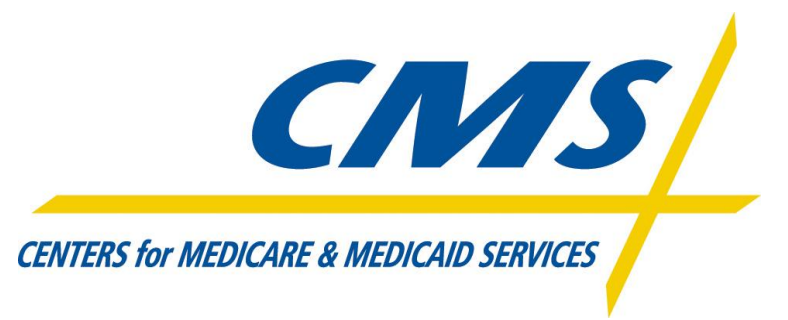

## **Generating Key Exchange Document**

Step 1: Generate a Public/Private key pair.

- 1. Please note: MFT Internet Server does not support PGP keys.
- 2. Please use a pass phrase.

Step 2: Login to Internet Server using your SPOE System ID and password. The website is <https://eftp2.cms.hhs.gov:11442/>

Step 3: After you login to the website please select the **Keys** link.

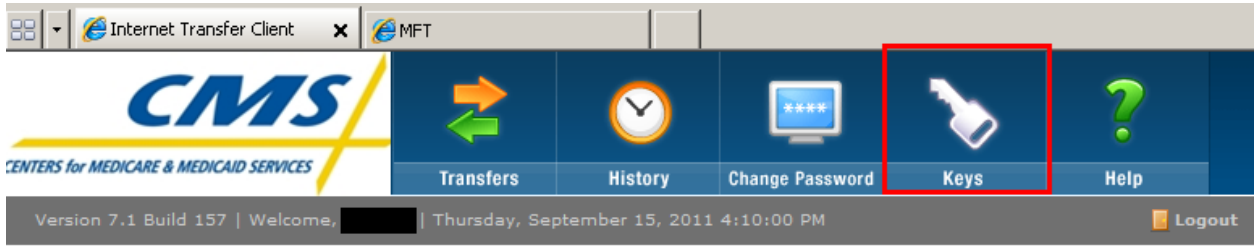

Step 4: Expend the **SSH Public Key** view. Please make sure that you copy your entire public key and paste as demonstrated below.

## **Please note: MFT Internet Server does not support PGP keys.**

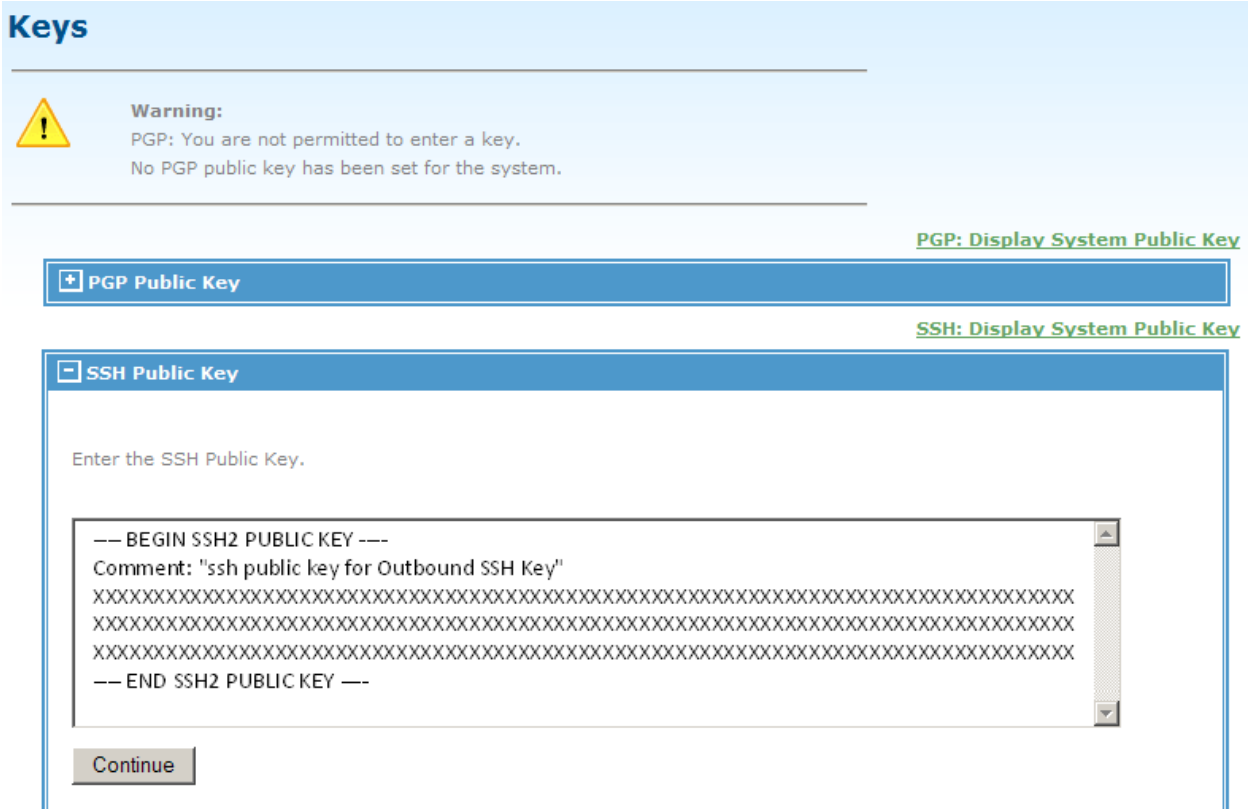

## Step 5: Continue

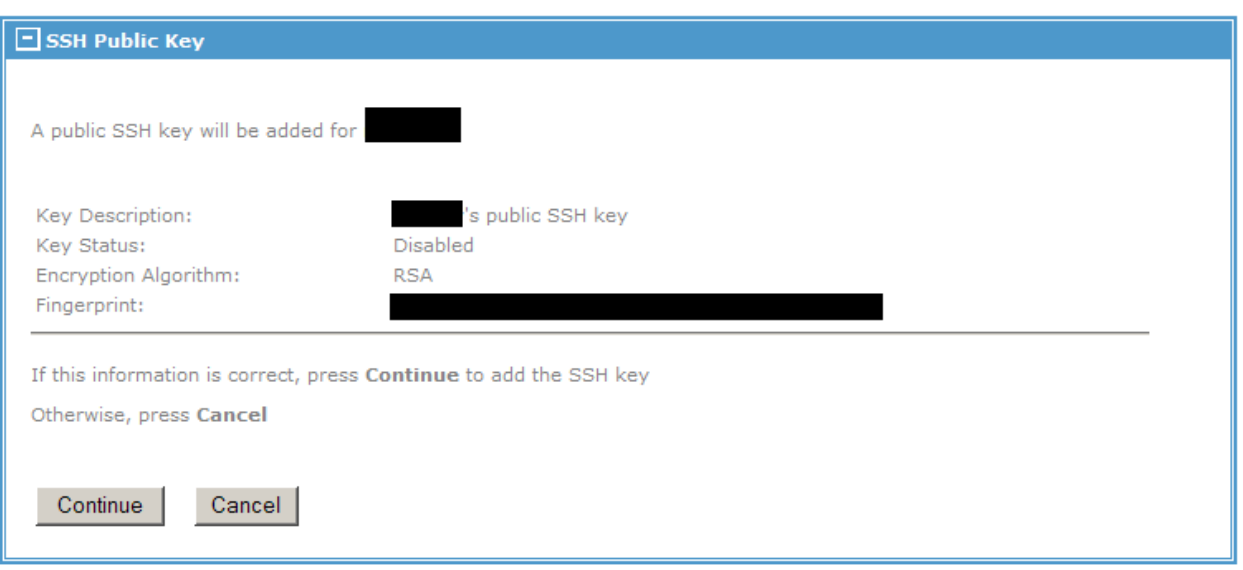

## **Please note: MFT Internet Server does not support PGP keys.**

Step 6: Continue

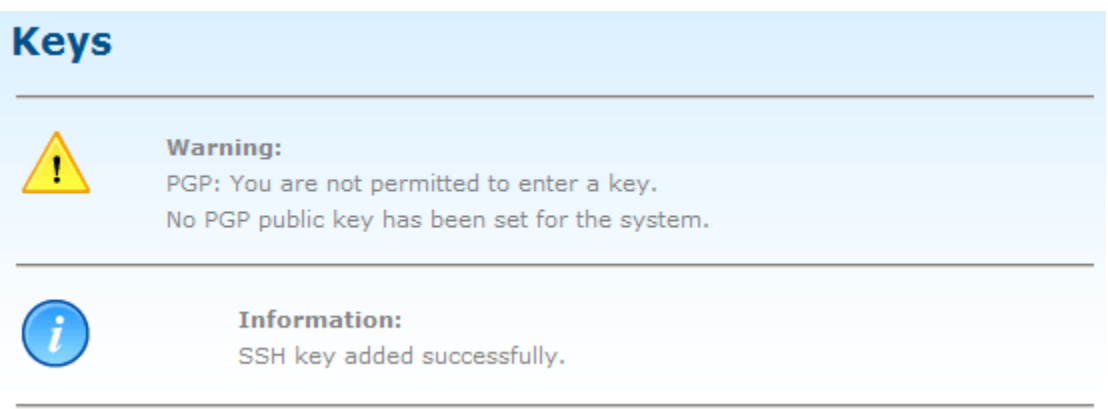

Step 7: Log out of the web interface of MFT Internet Server and notify the EFT representative you are working with that you are ready to proceed.

**Please note: You will not use the MFT web interface after successful addition of your key.**